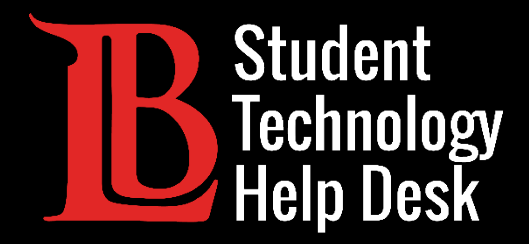

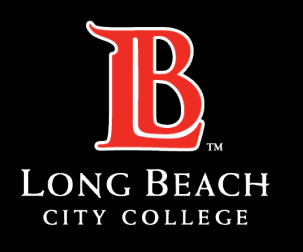

Information Technology Services

# Microsoft 365

#### REENVIAR CORREOS ELECTRÓNICOS A UNA CUENTA PERSONAL

#### PARA **ESTUDIANTES** DE LONG BEACH CITY COLLEGE

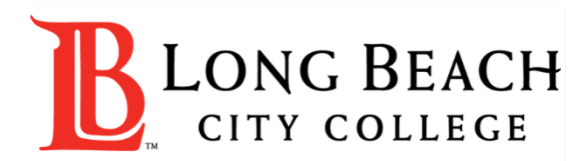

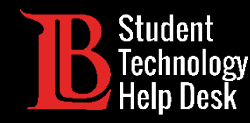

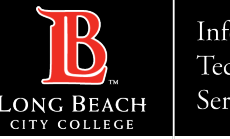

# Visión general

En este tutorial, aprenderá a:

Reenvíe los correos electrónicos de su cuenta de correo electrónico de estudiante de LBCC en Outlook a una cuenta de correo electrónico personal.

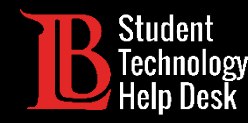

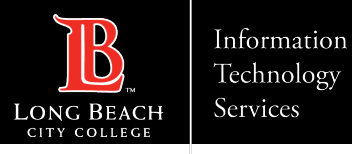

#### Paso 1: Navegue hasta el Viking Portal

Navegue hasta la página principal de [lbcc.edu](https://www.lbcc.edu/). A continuación, en la esquina superior izquierda, haga clic en el Viking Portal.

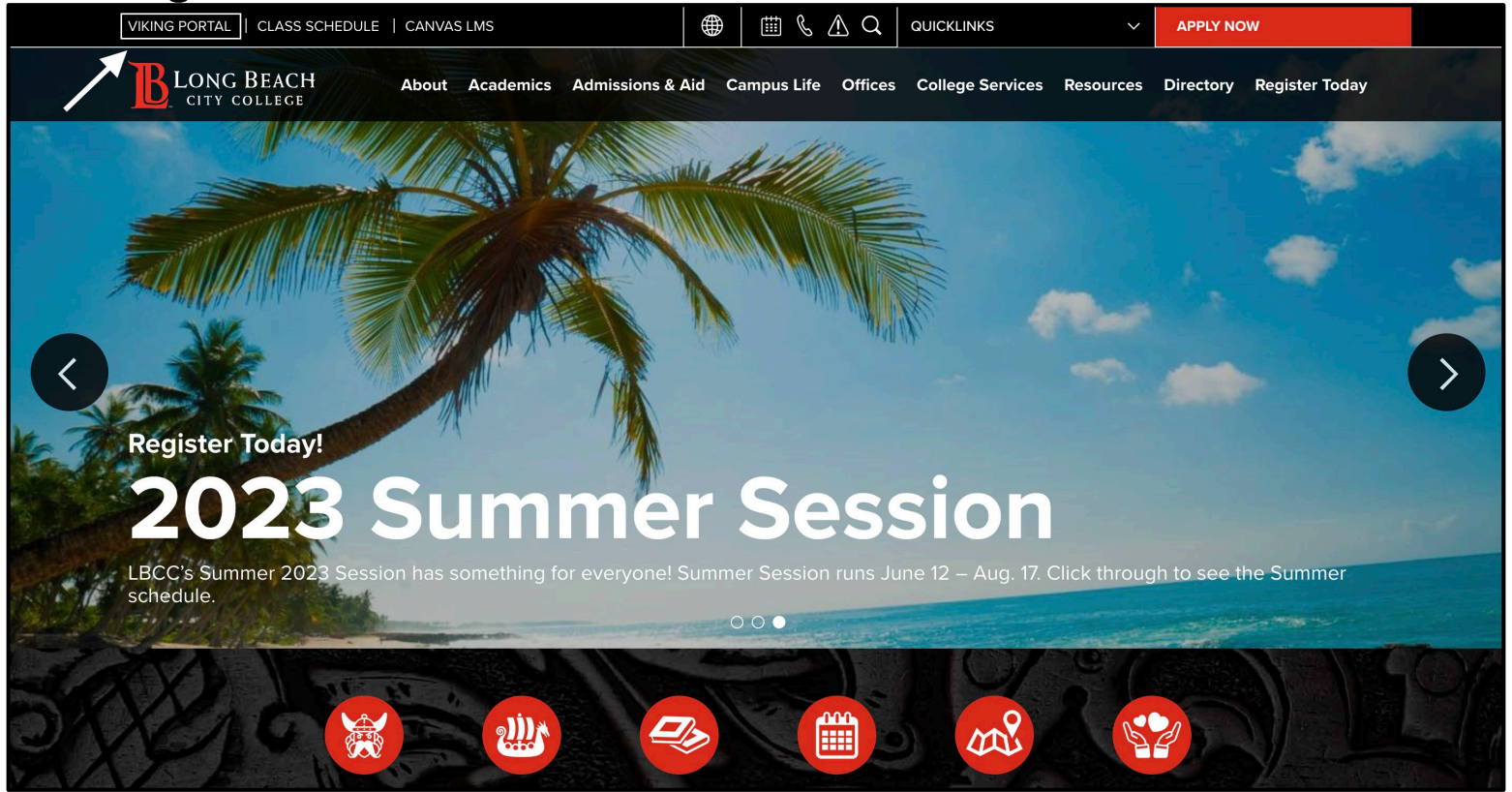

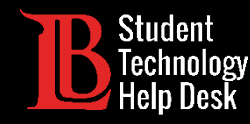

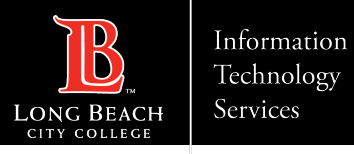

### Paso 2: Inicie sesión en el Viking Portal

Escriba sus credenciales de acceso en los cuadros Viking ID y contraseña. Haga clic en **Login** (iniciar sesión).

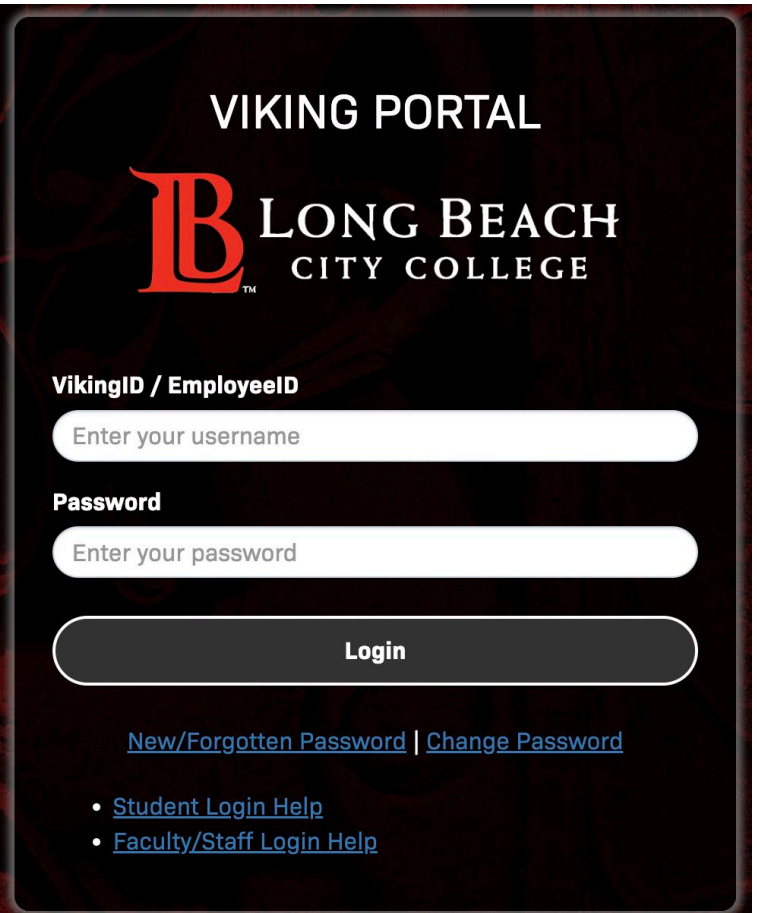

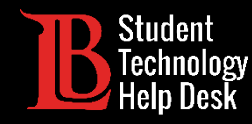

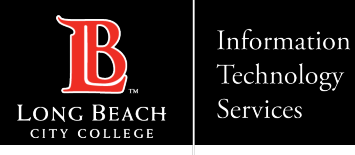

#### Paso 3: Buscar y abrir Microsoft 365

Desde su Viking Portal, localice y haga clic en el icono de Microsoft 365

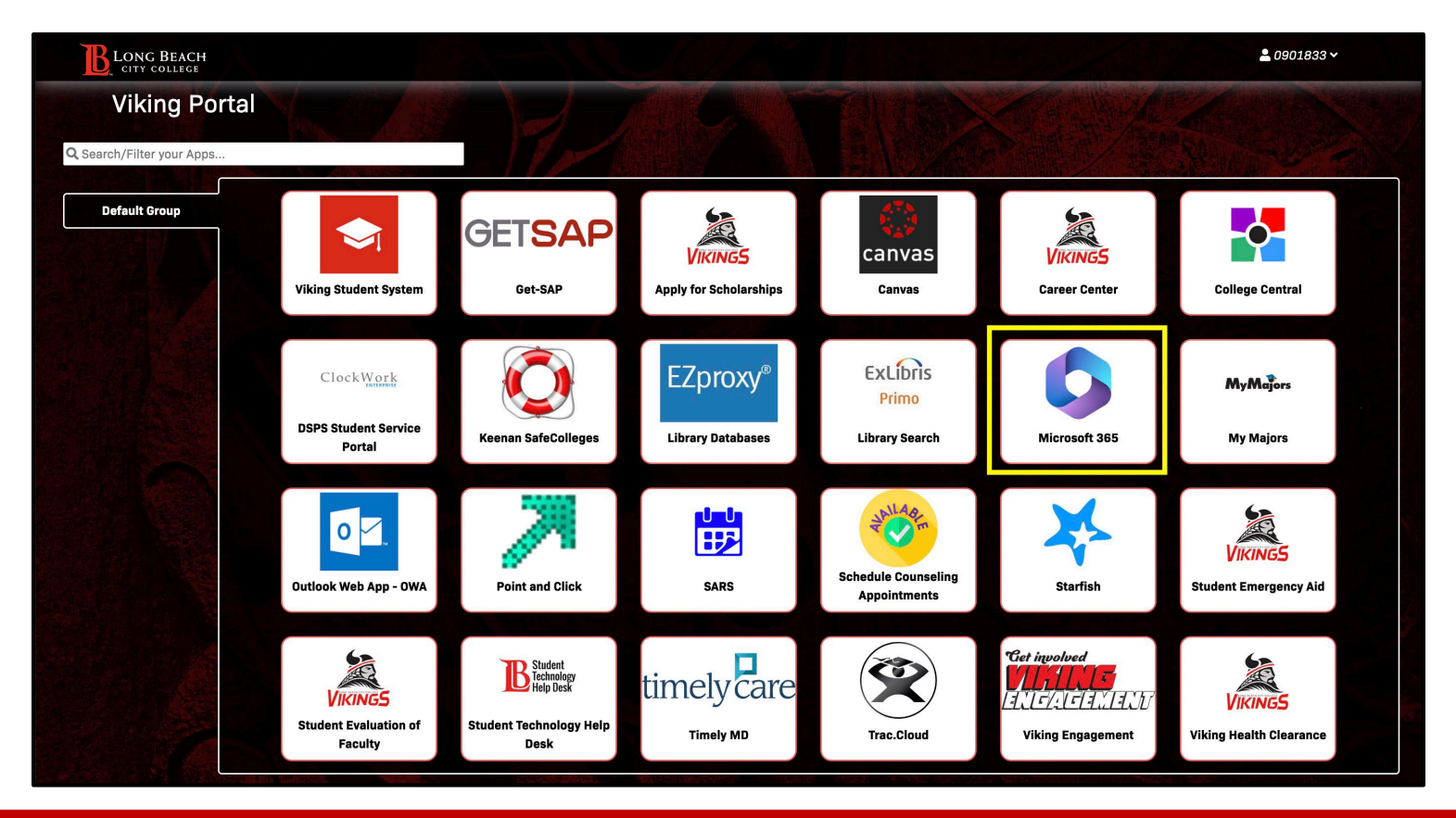

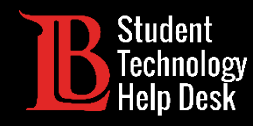

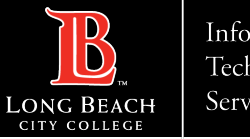

#### Paso 4: Iniciar sesión

Debería ver una opción para iniciar sesión. Haga clic en **Sign In** (iniciar sesión).

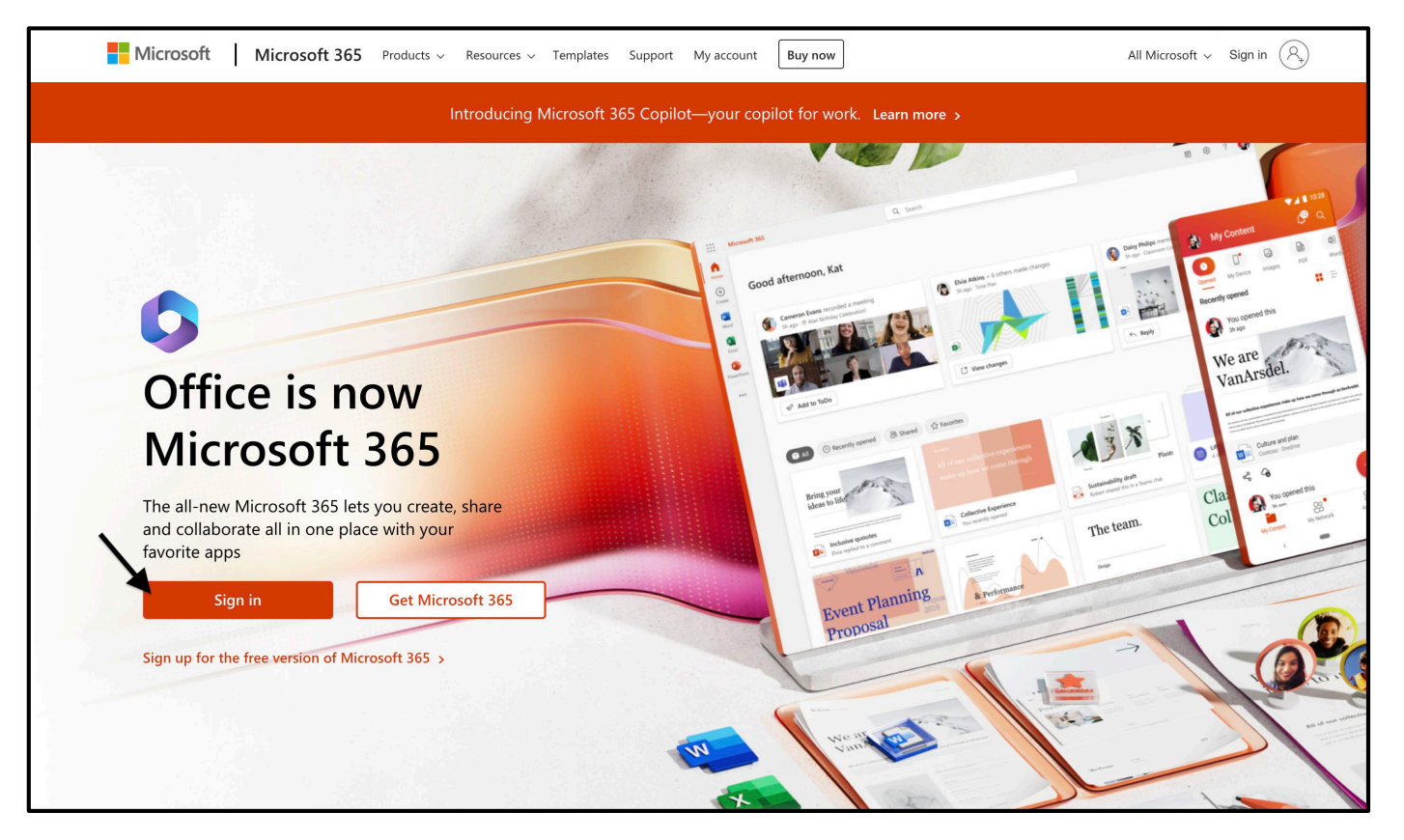

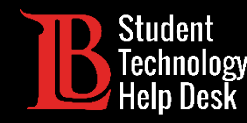

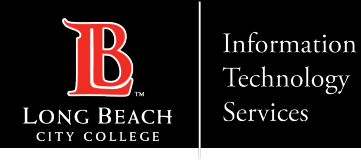

#### Paso 5: Escriba su correo electrónico de acceso

Una vez que haga clic en Iniciar sesión, se le pedirá que escriba un correo electrónico. Escriba sus datos en el siguiente formato:

#### **Identificación de estudiante Number@lbcc.edu**

Ejemplo: 0123456@lbcc.edu

Haga clic en **Next** (siguiente).

**Este formato de correo electrónico no es su dirección de correo electrónico oficial de LBCC.**

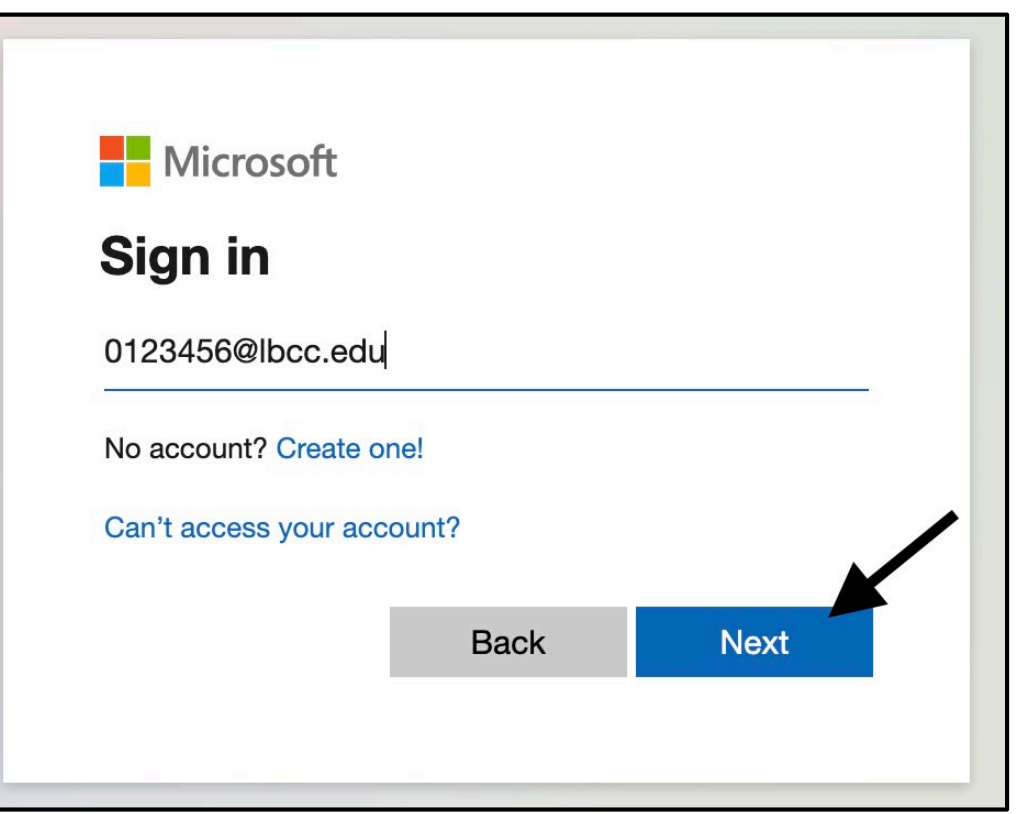

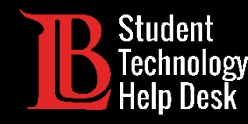

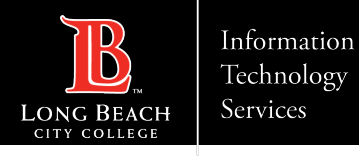

## Paso 6: Abra la Configuración de Outlook

Una vez que haya iniciado sesión, haga clic en Outlook desde el menú de la izquierda para abrir su buzón de entrada.

A continuación, haga clic en el icono de configuración situado en la parte superior derecha

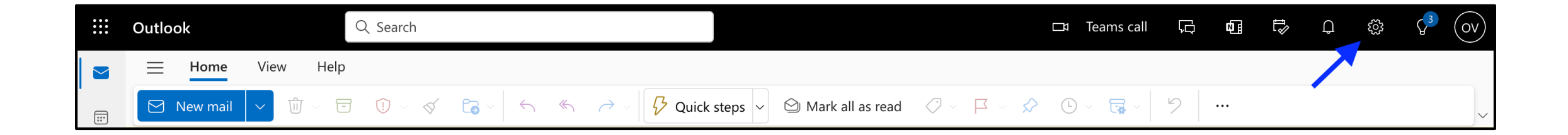

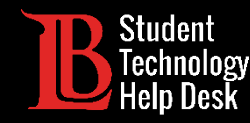

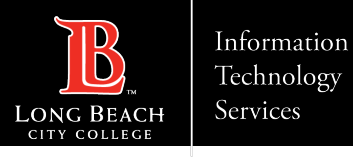

#### Paso 7: Activar el reenvío de correo electrónico

En el menú de configuración, seleccione la categoría **Mail** (correo) y haga clic en **Forwarding** (reenvío). Haga clic en la casilla para activar el reenvío y escriba la dirección de correo electrónico personal a la que desea que se reenvíen sus mensajes.

También tendrá la opción de guardar una copia de los correos electrónicos reenviados en su buzón de correo electrónico.

Haga clic en **Save** (guardar) cuando haya terminado.

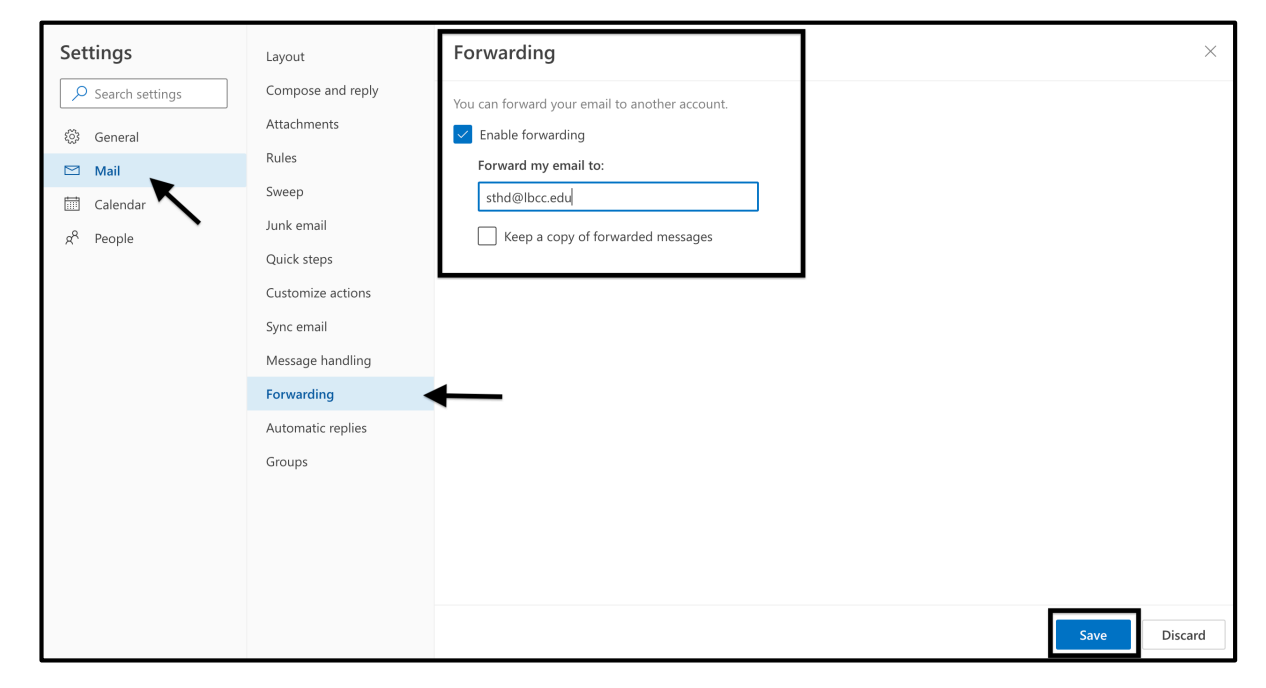

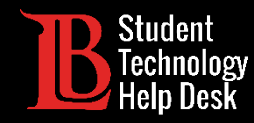

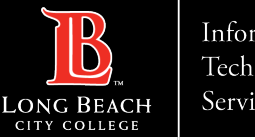

## ¡Felicidades!

Los mensajes enviados a su cuenta de correo electrónico de estudiante se reenviarán ahora a su cuenta de personal.

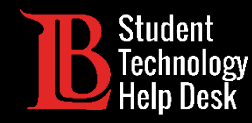

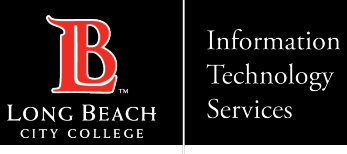

## ¿Preguntas?

Si tiene algún problema o tiene más preguntas, ¡no dude en comunicarse con nosotros!

- Sitio web: www.lbcc.edu/sthd
- Teléfono: (562) 938-4250
- > Correo electrónico: [sthd@lbcc.edu](mailto:sthd@lbcc.edu)